# Quicken® for Windows

## Getting Started Guide for Pacific Premier Personal<sup>™</sup> Online Users

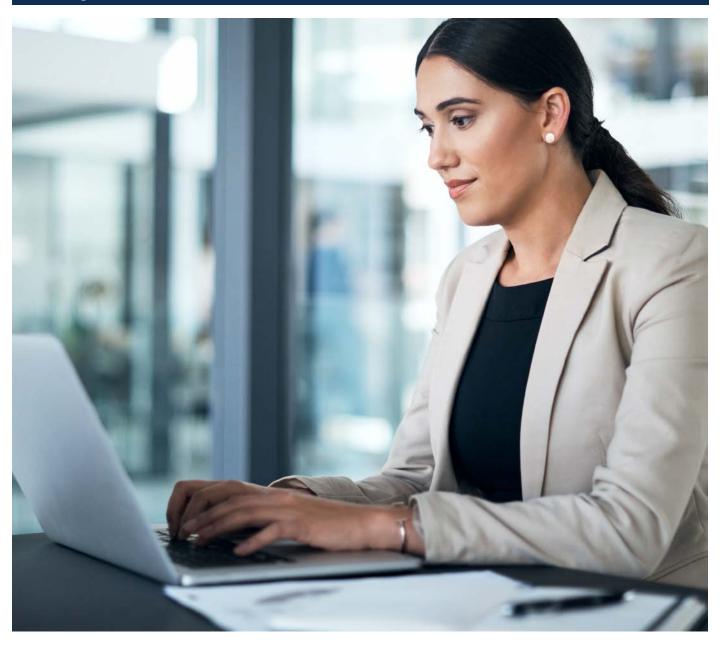

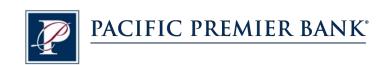

## Connect and Update Your Data

Before you set Quicken to connect your accounts from Pacific Premier Bank, you will need the following information:

- Pacific Premier Personal Online Username
- Password

### **Set Up an Account for Pacific Premier Personal Online (Direct Connect)**

- On the Home page, under Tools, select Add Account.
- Click the type of account you want to set up. For example, you can choose a Checking account.
- After you choose the type of account you want to add, you will see the financial institution selection screen.
  Enter Pacific Premier Bank and select Pacific Premier Personal Online-DC, then click Next.

**NOTE:** You may be asked from the connectivity selection screen to select **Direct Connect** and click **Continue**.

- Enter your Pacific Premier Personal Online login credentials and click Connect.
- 5. After successfully connecting, your Quicken software will prompt you to add your accounts. Follow the prompts to add your account to your Quicken system, then click Finish.

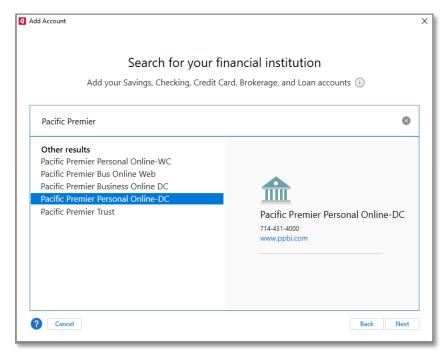

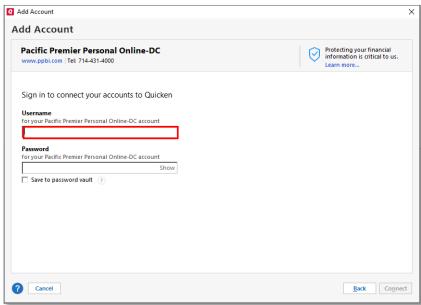

#### Set Up an Account for Pacific Premier Personal Online (Web Connect)

- 1. Log into Pacific Premier Personal Online through the Pacific Premier Bank website (www.ppbi.com).
- 2. Download your transactions using the **Quicken Web Connect** (\*.QFX) format and save the file to your computer.
- 3. Open Quicken, then choose File > File Import > Web Connect (.QFX) File.... You will see a navigation window.
- **4.** Navigate to the file you downloaded in Step 2, then click **Open**.
- 5. Click Link an Existing Account if you have an appropriate account in the account list. If you don't have an account yet, click Create a new account and enter a nickname for that account.
- 6. Click Import.
- 7. Click **OK** to confirm and finish.

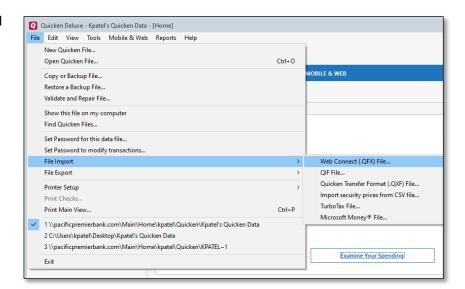

Questions? Contact our Client Services at 855.343.4070.